anaa<br>Baaa<br>Baaa **HOUR** 0000<br>0000<br>000 BB<sub>B</sub> 語 E 금⊞ 甯 e e e<br>DAD 陯  $\begin{array}{ccc} \square & \square & \square \end{array}$ 需 晶 1888<br>1888<br>1888 晶 anaa<br>aaaa<br>aaaa EE  $\begin{array}{c}\n\boxed{\triangle} & \triangle \\
\boxed{\triangle} \\
\boxed{\triangle} \\
\boxed{\triangle} \\
\boxed{\triangle} \\
\boxed{\triangle} \\
\boxed{\triangle} \\
\boxed{\triangle} \\
\boxed{\triangle} \\
\boxed{\triangle} \\
\boxed{\triangle} \\
\boxed{\triangle} \\
\boxed{\triangle} \\
\boxed{\triangle} \\
\boxed{\triangle} \\
\boxed{\triangle} \\
\boxed{\triangle} \\
\boxed{\triangle} \\
\boxed{\triangle} \\
\boxed{\triangle} \\
\boxed{\triangle} \\
\boxed{\triangle} \\
\boxed{\triangle} \\
\boxed{\triangle} \\
\boxed{\triangle} \\
\boxed{\triangle} \\
\boxed{\triangle} \\
\boxed{\triangle} \\
\boxed{\triangle} \\
\boxed{\triangle} \\
\boxed{\triangle} \\
\boxed{\triangle} \\
\boxed{\triangle} \\
\boxed{\triangle} \\
\boxed{\triangle}$ a a)<br>Afr 丽。 E E 回回 Ær, 田 回回 몸層  $\Box \cap$ **How to Run & Read the ESG-CAPER in HMIS** Released February 2021 Version 3

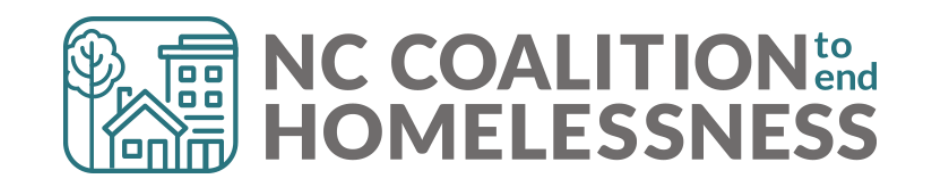

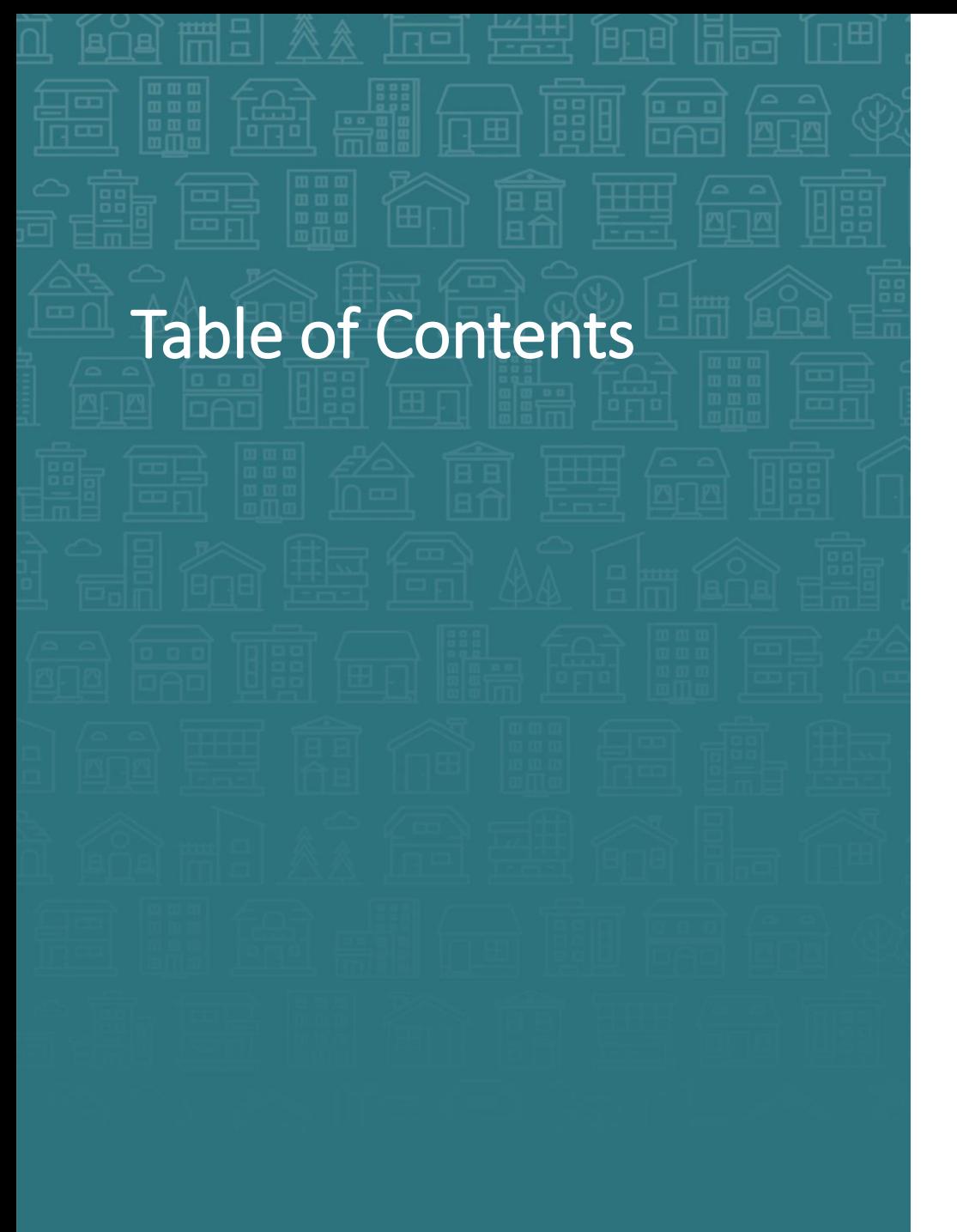

#### **[How to Read the ESG-CAPER -](#page-5-0) use report history**

#### **[How to submit the ESG-CAPER to](#page-6-0) Sage**

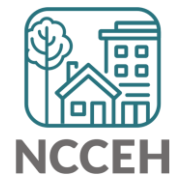

- <span id="page-2-0"></span>1. Login to ServicePoint [\(hmisncceh.servicept.com](hmisncceh.servicept.com))
- 2. EDA as the project to run the report for
- 3. Click "Reports" on the left side of the Home Page Dashboard
- 4. On the Report Dashboard, click "ESG-CAPER

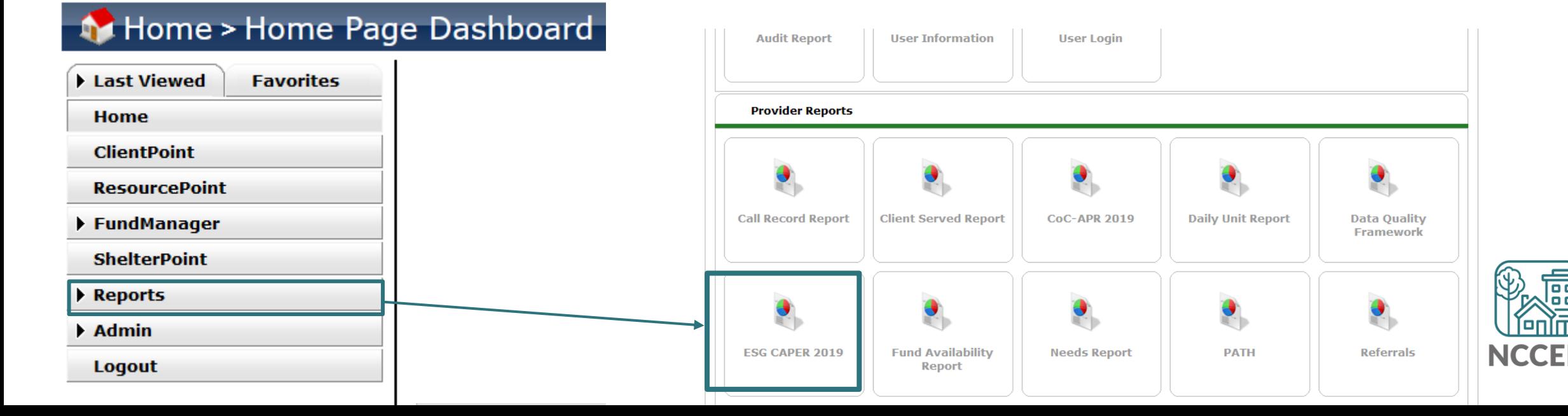

Mode: Shadow

**Enter Data As Back Date** 

5. The Report Options section has the prompts to run the ESG-CAPER. Complete the prompts:

**Use Previous Parameters** 

 $\Box$ 

 $\Box$  HPRP

(Retirer

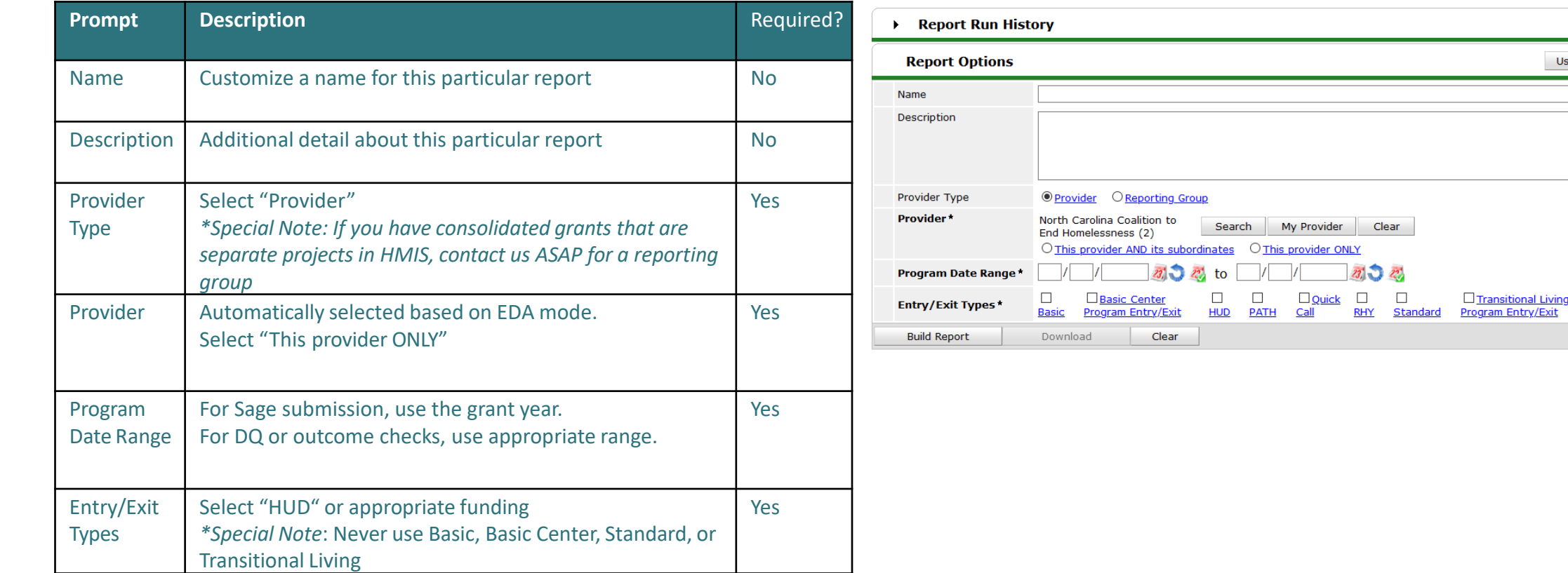

6. Click the "Build Report" button

*Ways to save the results:*

#### *Here is an example of how the prompts look completed:*

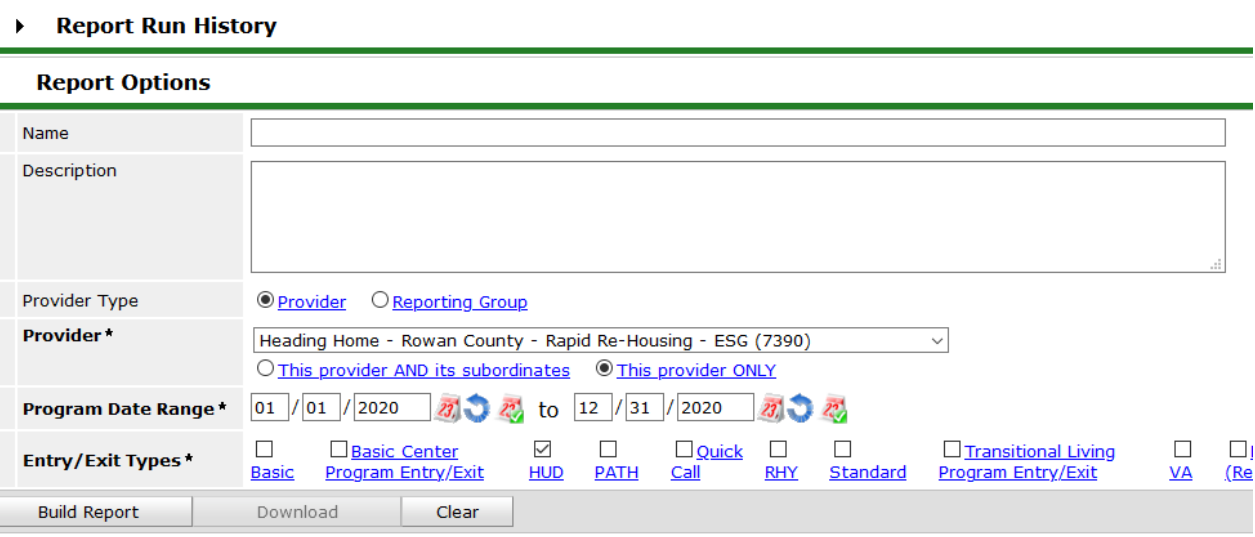

➢Click the "Download" Download button to get the CSV files. ESG grantees will upload this CSV file to Sage.

➢Use to Save the report as a PDF.

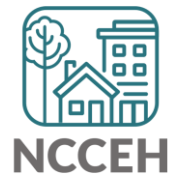

## <span id="page-5-0"></span>How to Run the ESG-CAPER – use report history

- 1. Once you run the report, you can view it by clicking the magnifying glass icon  $\overline{Q}$  for the report.
- 2. To hide/show the history sections, click the **black** arrow. **<sup>6</sup>**

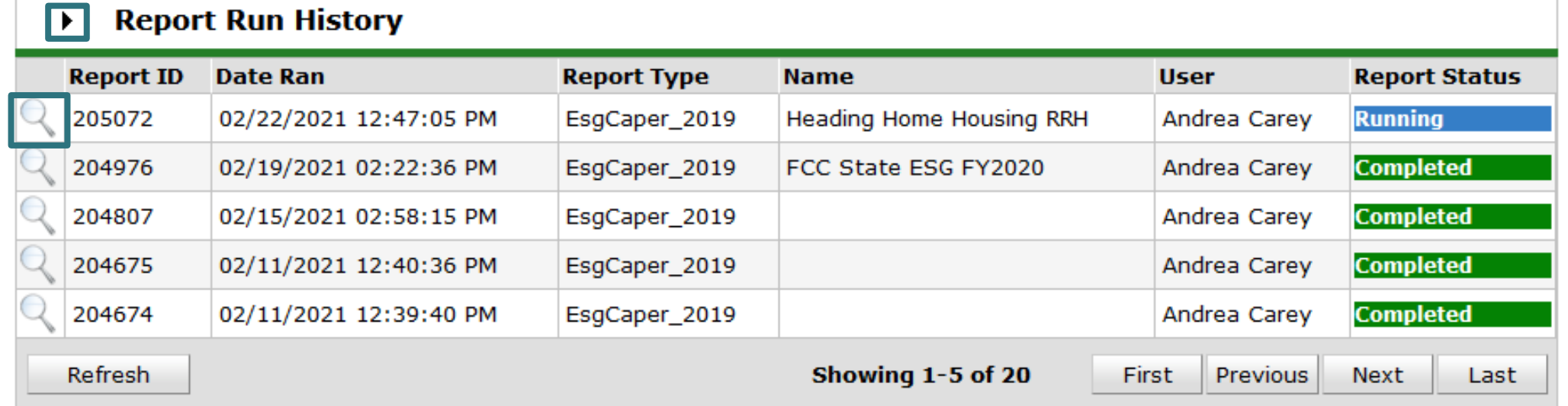

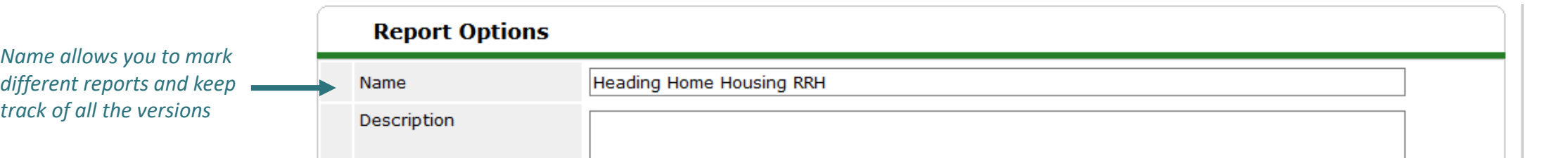

## <span id="page-6-0"></span>How to submit the CoC APR - Overview

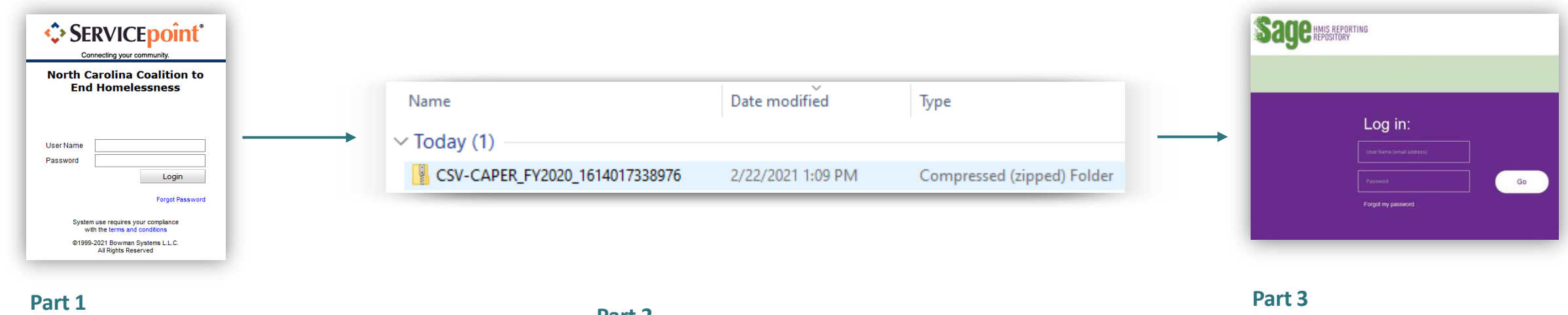

Run the APR in HMIS. Review the report for data quality issues and make corrections as needed.

#### **Part 2**

Download the APR to your computer. Please note that the download is a CSV file.

Upload the APR (CSV file) to Sage. Review and resolve errors. With CoC approval, submit the APR in Sage.

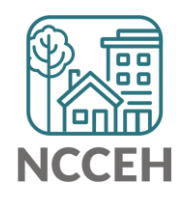

# How to use Sage to submit the CoC APR - Resources

Please see additional HUD resources for Sage below.

- *[Sage ESG-CAPER Guidebook](https://www.hudexchange.info/resource/5624/sage-esg-caper-guidebook-for-esgfunded-programs/)*: For information about HUD's ESG CAPER reporting requirements, recipients (like State DHHS or City gov) and subrecipients (individual agencies) should refer to the ESG CAPER Guidebook. The Guidebook also instructs ESG subrecipients on uploading their ESG CAPER CSV directly into Sage.
- *[Sage Guidance for ESG subrecipients Webinar](https://www.hudexchange.info/trainings/courses/sage-guidance-for-esg-subrecipients-webinar/2193/)*: HUD has developed training on the process of submitting their reports in the Sage HMIS Reporting Repository. Topics include: How to upload the ESG CAPER report via Comma-Separated Value (CSV) into Sage, Data flow from HMIS to Sage, Common data errors and how to resolve them, Coordination with recipients

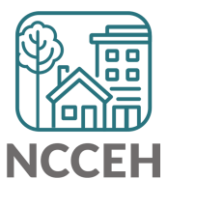

8

#### @NCHomelessness Contact NCCEH

hello@ncceh.org 919.755.4393

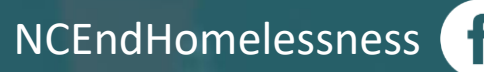

nc\_end\_homelessness<sup>®</sup>

## Contact NCCEH Data Center Help Desk

hmis@ncceh.org 919.410.6997

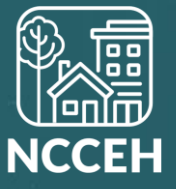